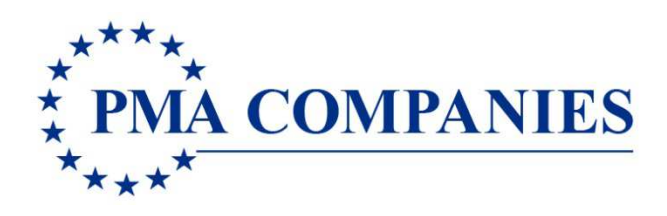

## **State of Vermont**

# Filing Workers' Compensation Claims Online

**v 2016.03** 

### **LOGON INSTRUCTIONS**

User Name: 0786749

Password: newclaim

Open an Internet browser session. On the URL address line, type **www.pmacompanies.com** You will see PMA's Home Page.

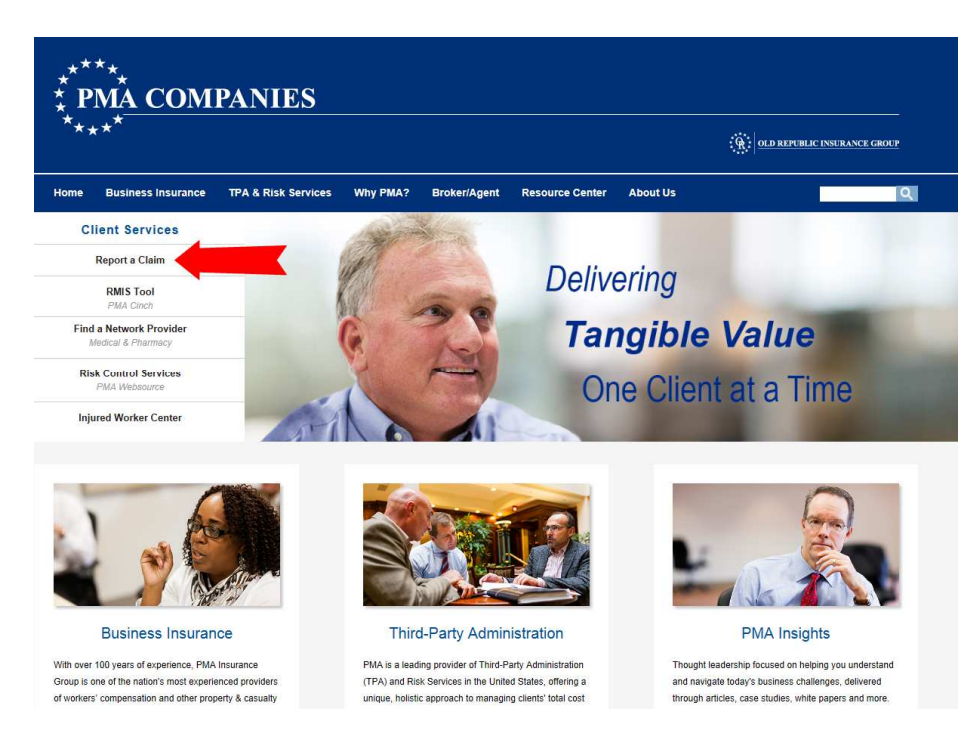

Click "Report a Claim." See the Report A Claim landing page.

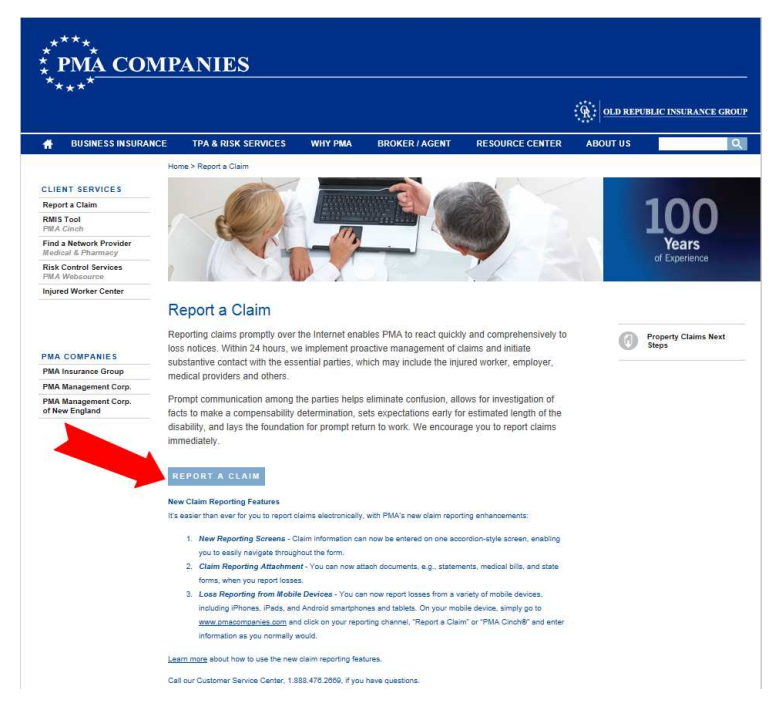

Click REPORT A CLAIM.

You will see a login screen. Type your User Name and your Password in the spaces provided. Click OK.

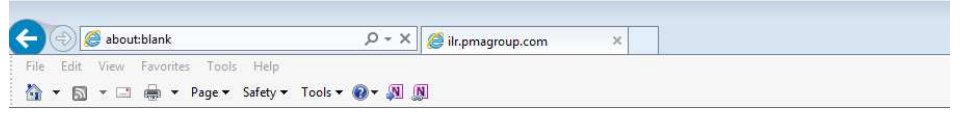

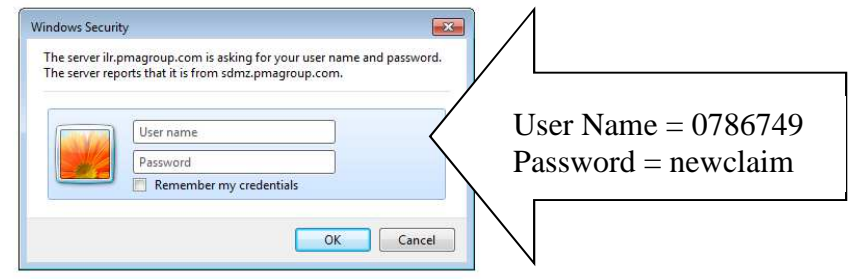

After a few seconds, you will see the New Claim Entry main screen.

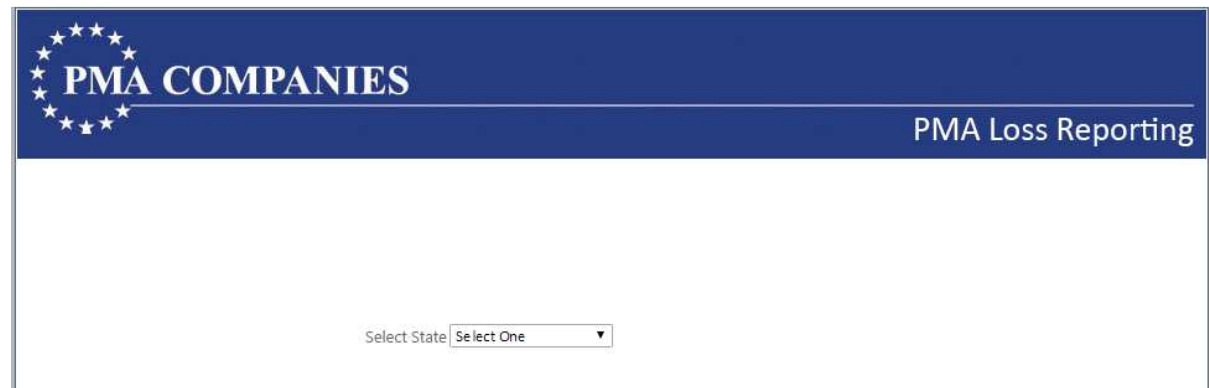

For Worker's Compensation only, choose your accident state.

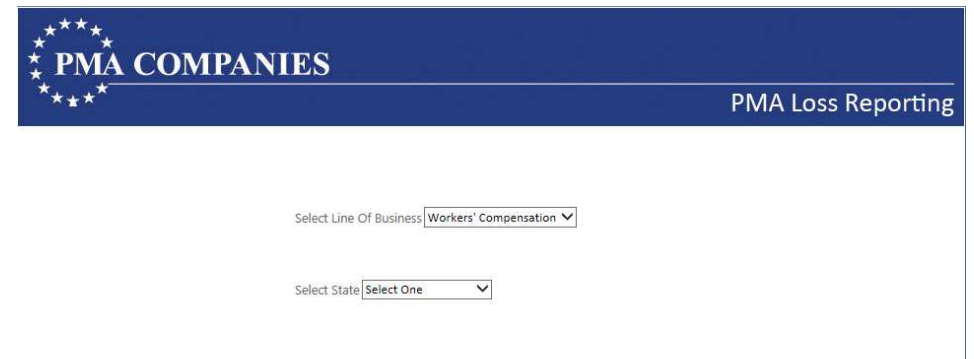

Enter the last name or the employee ID of the injured worker.

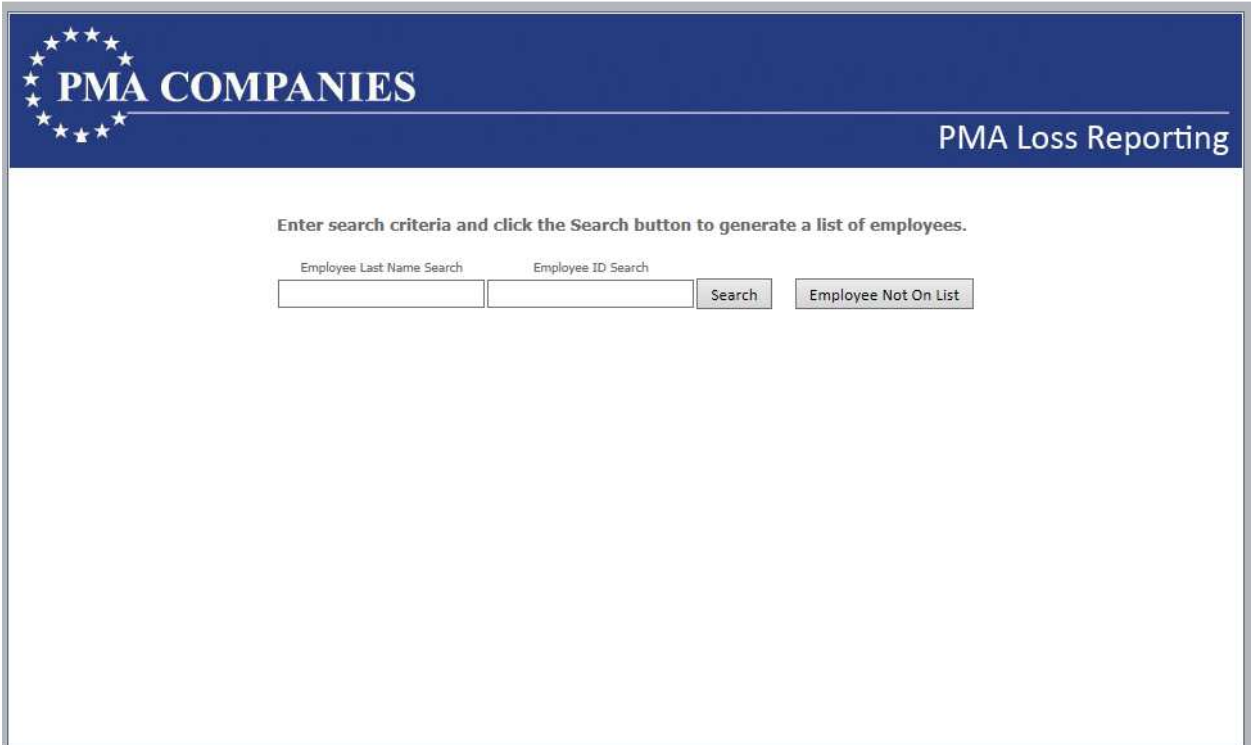

Enter the last name, and employee ID dash employee record ex, 12345-0. Employee with that ID will be listed. Select the appropriate employee from the list or choose Employee Not On List.

#### THIS PAGE INTENTIONALLY LEFT BLANK

Complete each of the screens. Click the blue headings to move between the various screens. Note required fields are blue. For all dates, use the format mm/dd/yyyy, like 06/20/2013 for June 20, 2013. For telephone numbers and social security number, do not type the dashes.

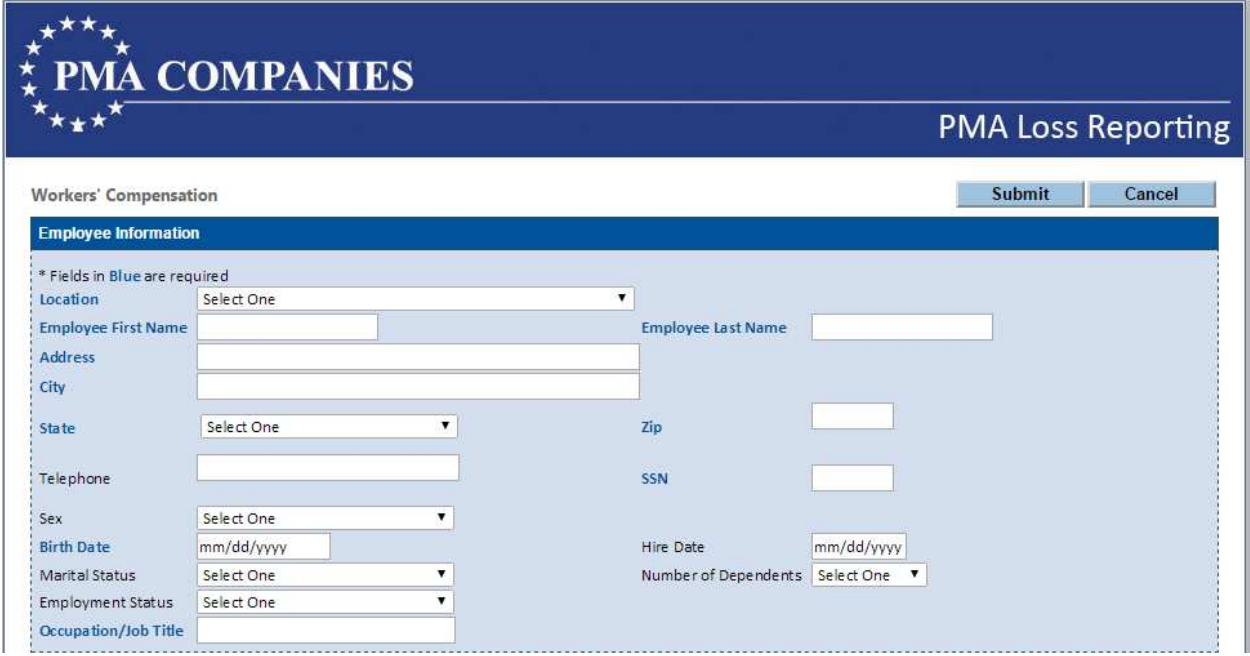

If you missed entering any required fields, you will see a screen reminding you (in red) about missing information. Open each red section, complete the missing information, and return to the Claim Submission section.

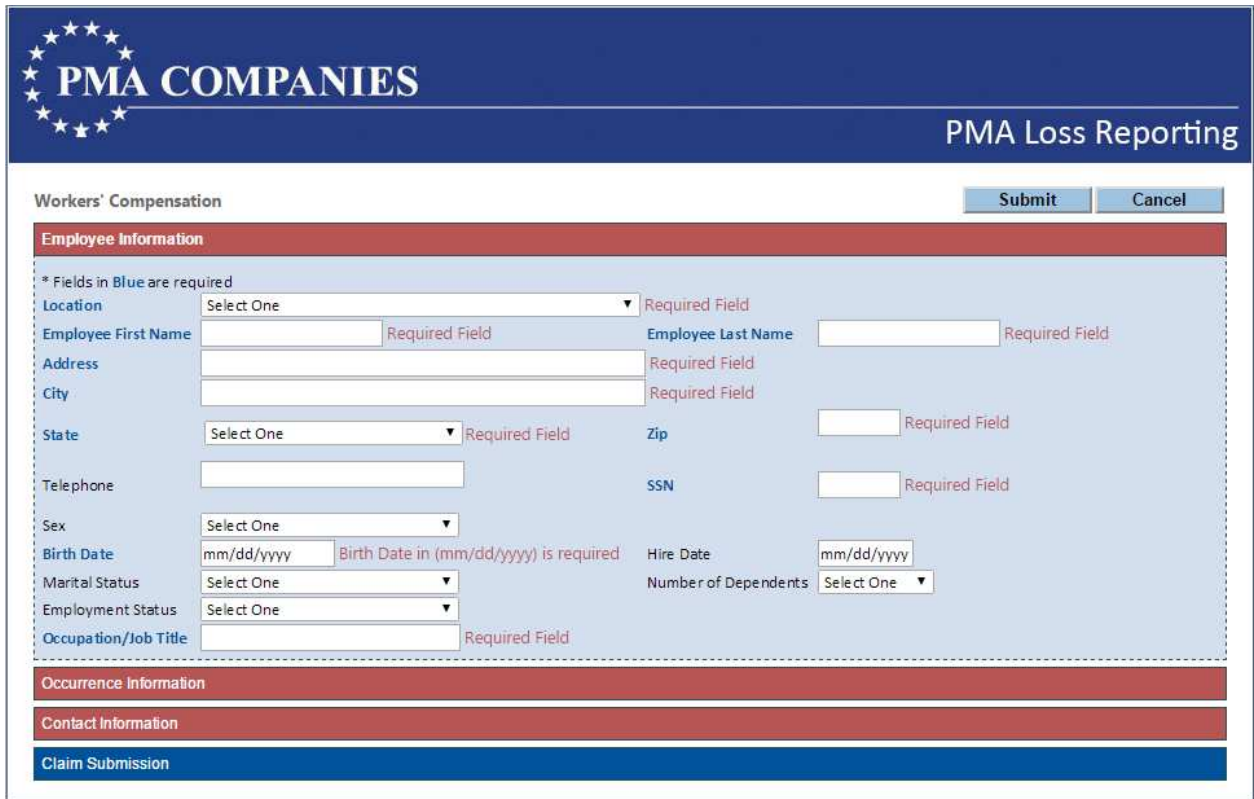

Sample Workers' Compensation screens continue below.

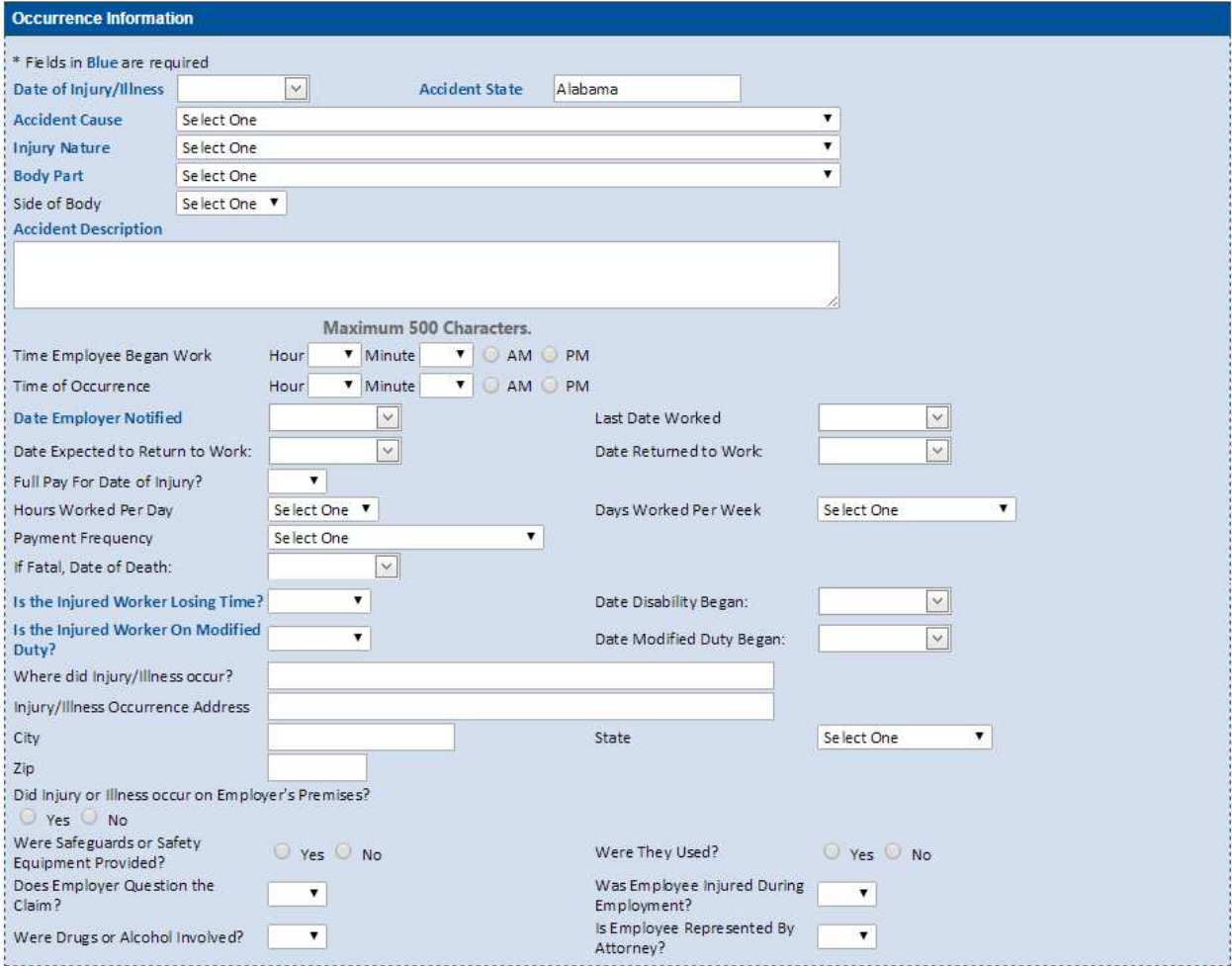

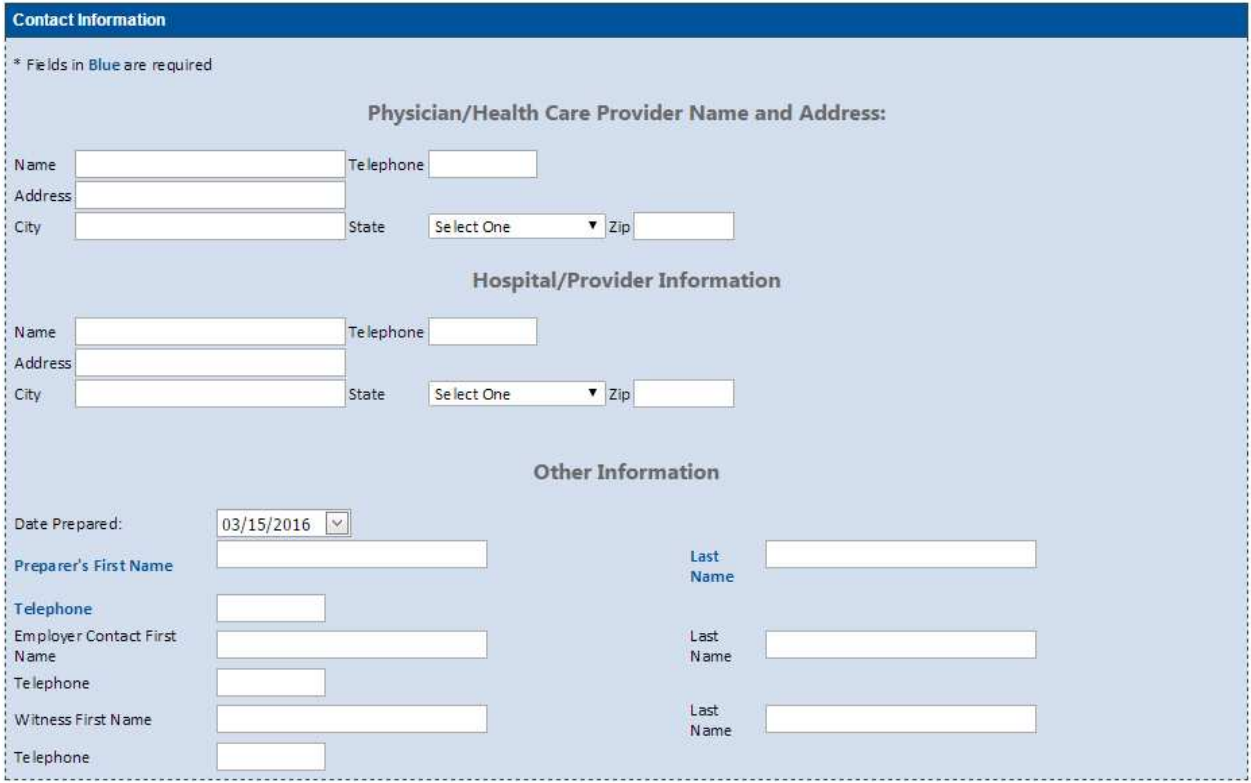

Any custom fields will be displayed in the Customer Special Coding section. Any items specific to the employee, may be included in the employee demographic feed and will be pre-filled when the employee is selected.

Any custom fields specific to the incident, will need to be completed at the time of claim entry.

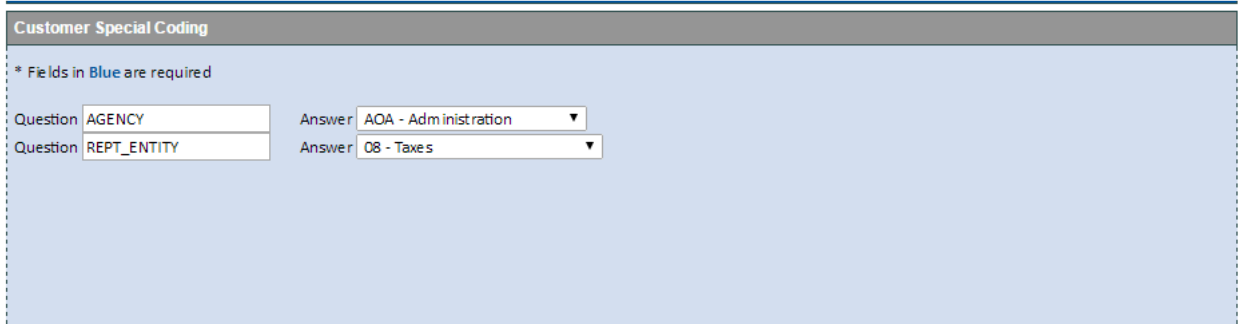

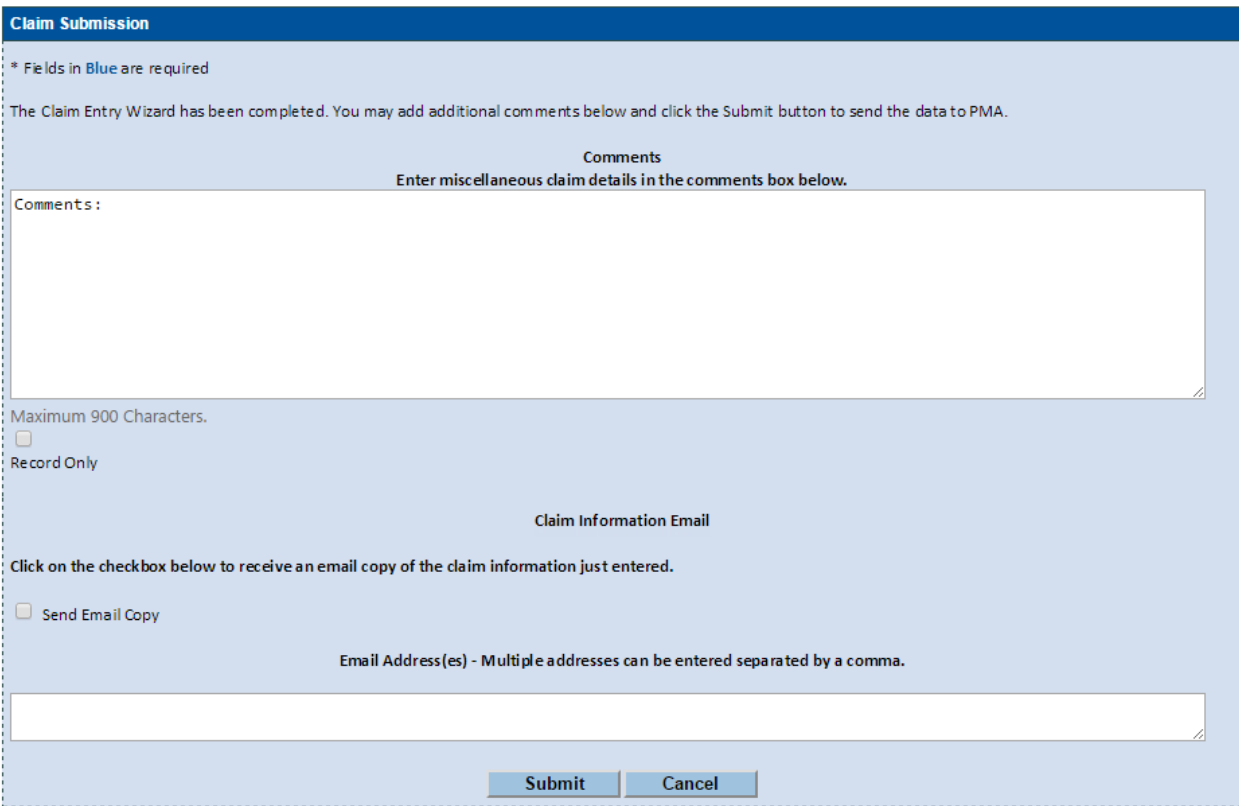

Check the **Record Only** box when the claim is for informational purposes only. For Workers' Compensation, this means an injured worker who will **not** be seeking medical treatment.

Type any additional information about the claim into the Comments box.

Click the **Send Email Copy** and **type** your email address in order to receive a copy of these screens after you submit the claim. Add additional recipients to the list by typing a comma and then adding the next address.

Click **Submit** when you are finished. You will receive a claim number immediately. Record this claim number for your records.

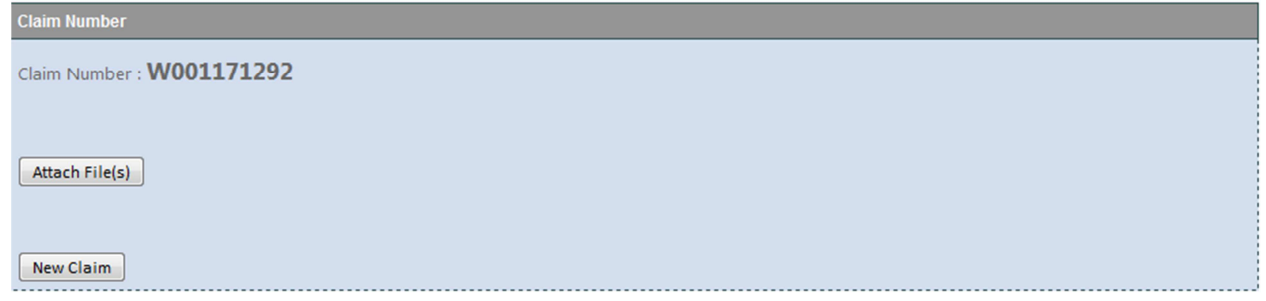

To submit additional documentation, such as internal investigation reports, surveillance footage, medical reports, or photographs, click the Attached File(s) button. You will see the folders on your computer. Select the folders you would like to include with the claim and then click Upload File(s). When the upload is complete, you can attach more files, exit or start entering a new claim.

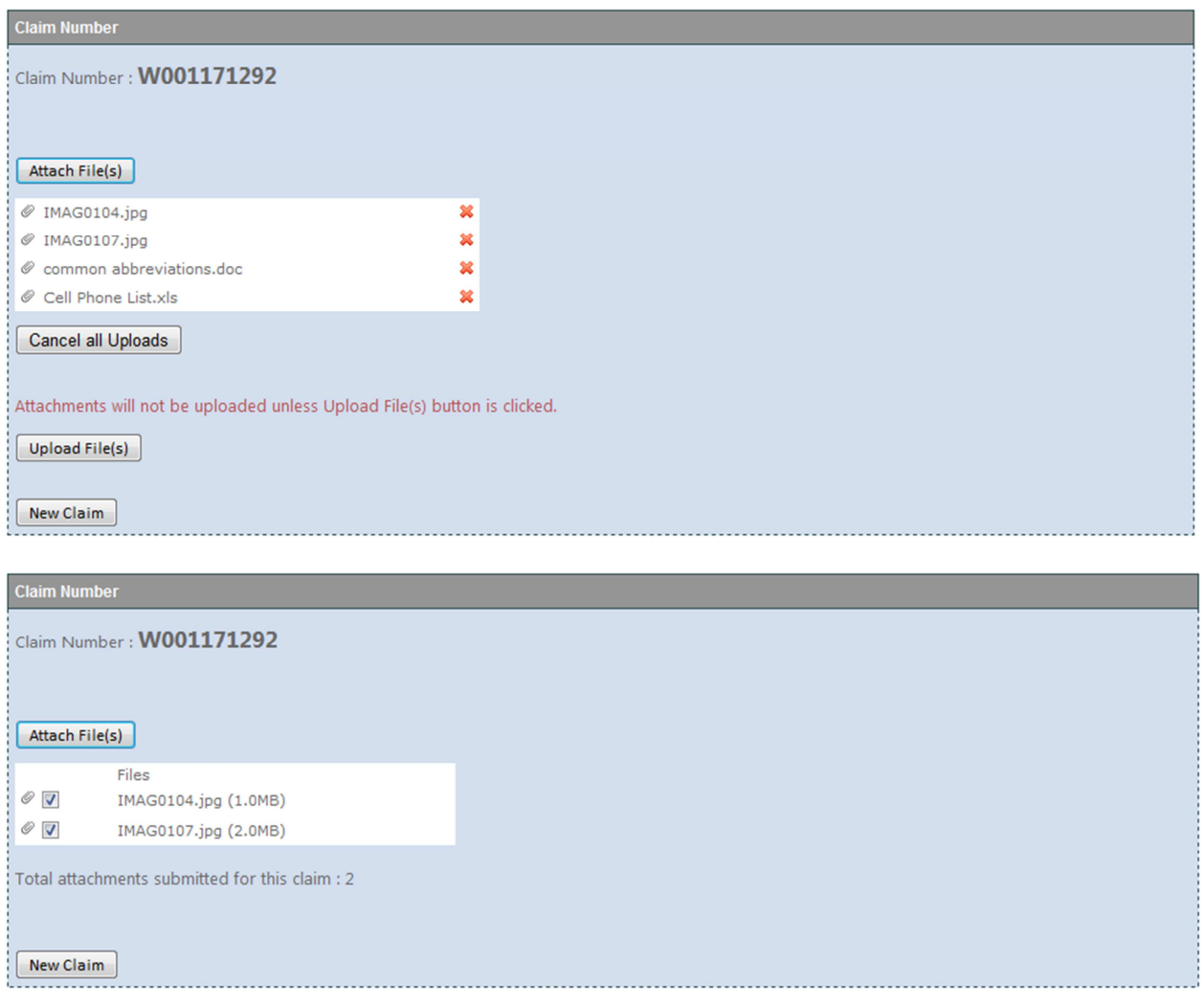

To enter another claim, choose New Claim from bottom of the screen. When you are finished entering claims, choose Exit from the menu. Click **Yes** to close PMA New Claim Entry.

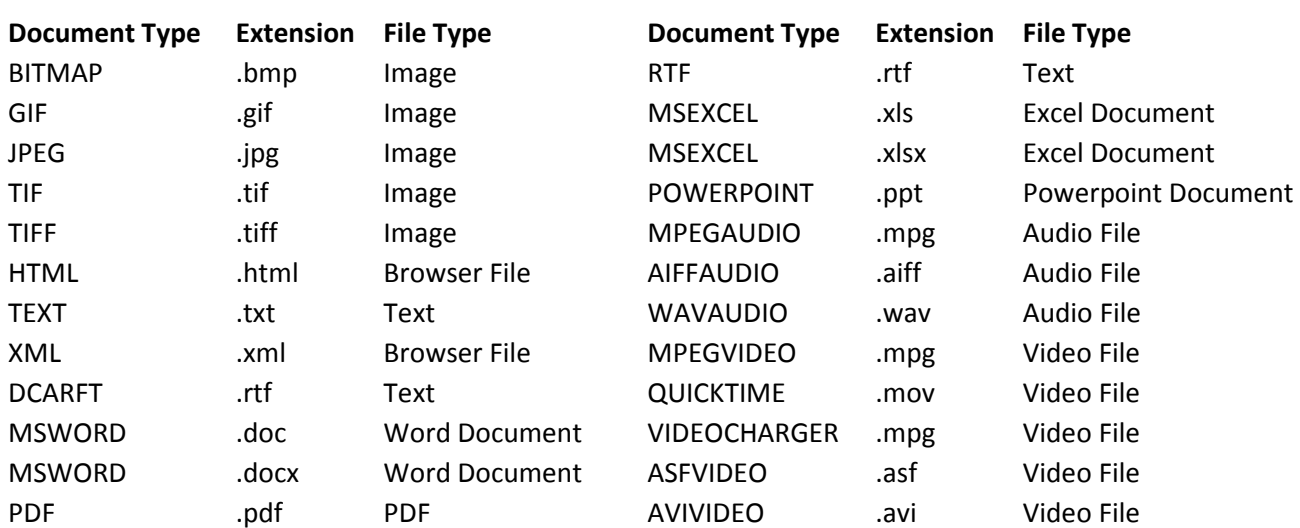

#### **Supported Types of Attachments, in file sizes up to 50 megabytes each:**